# coface

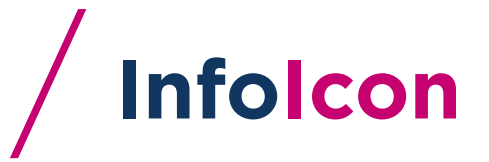

<u>ју</u>

- 12

### HANDBOOK YOUR ONLINE MARKETPLACE FOR BUSINESS INFORMATION

 $\frac{1}{\sqrt{1-\frac{1}{n}}\sqrt{1-\frac{1}{n}}\sqrt{1-\frac{1}{n}}\sqrt{1-\frac{1}{n}}$ 

**SAMARIA** 

# SUMMARY

 $\sqrt{2}$ 

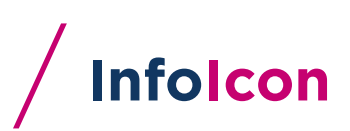

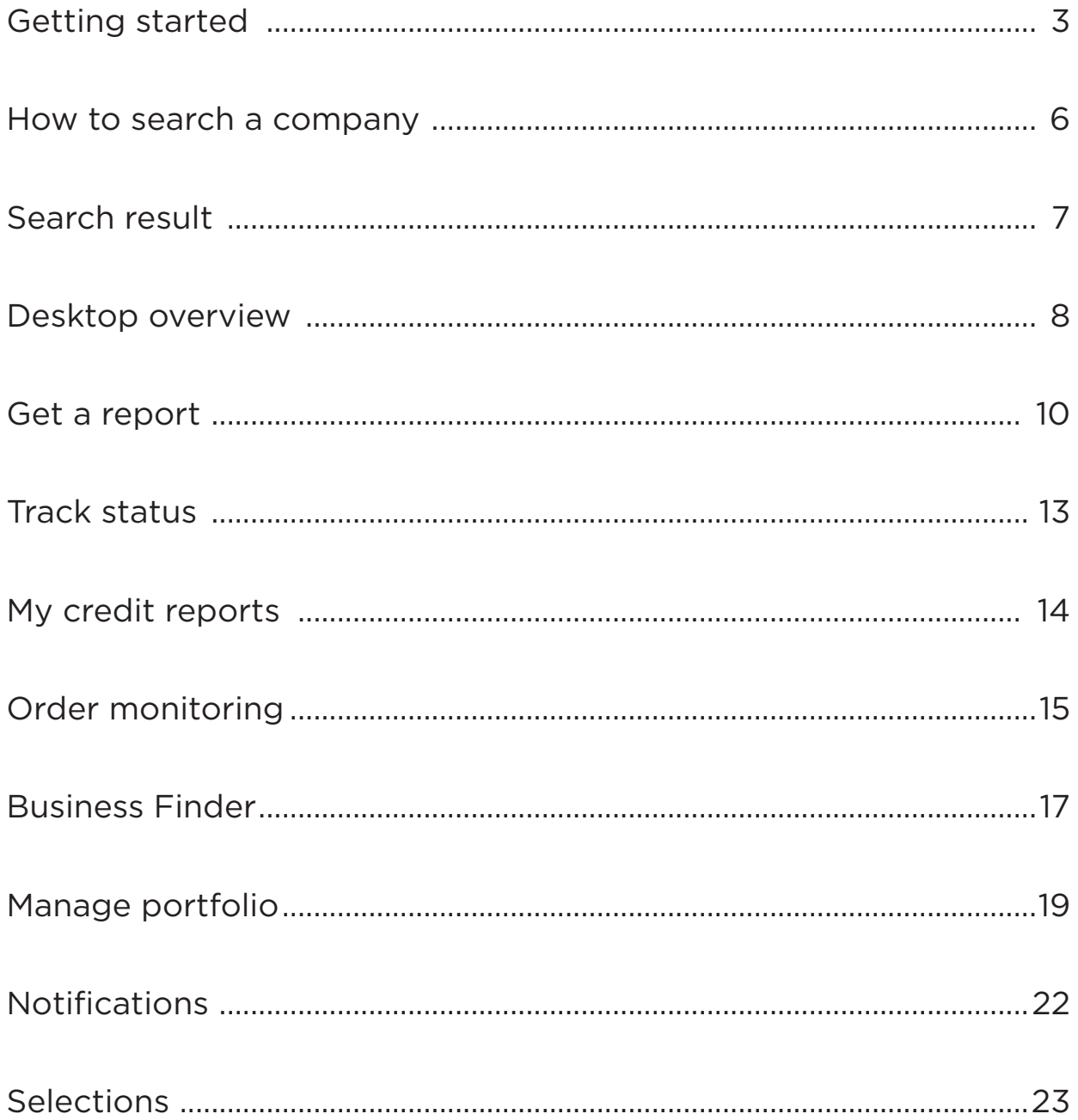

#### GETTING STARTED

# **InfoIcon**

### **/** Technical specifications required

• Minimum requirements: Internet Explorer 10 or other browsers

# **/** Main functionalities

- Free live search for 145 million companies worldwide
- Quick search bar on every page
- Quick verification of company vitals
- Easy online order of company information and monitorings
- Immediate delivery of reports
- Online tracking of order
- Manage your credit risks with your personal report archive
- Online order history<br>• Oujeklink to online of
- Quicklink to online debt collection tool on request
- Unlimited number of users possible without additional costs
- Reaching new business parters with Business Finder
- Analyzing your markets and competitors
- Information on fraud, family tree, ultimate beneficial ownership and sanction lists available (Compliance Check)

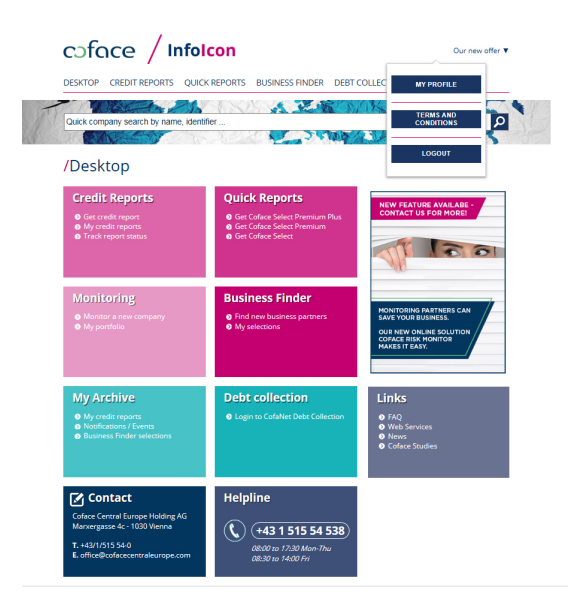

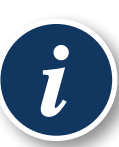

#### / Mobile devices

Our customer application InfoIcon is optimized for mobile devices. This allows you to search for a company, buy a report or track your orders on the go.

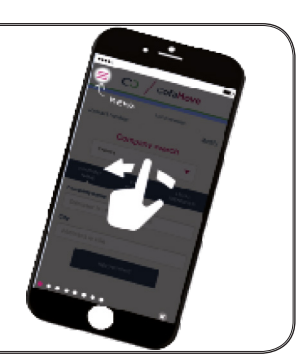

### GETTING STARTED

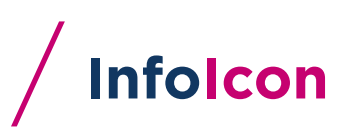

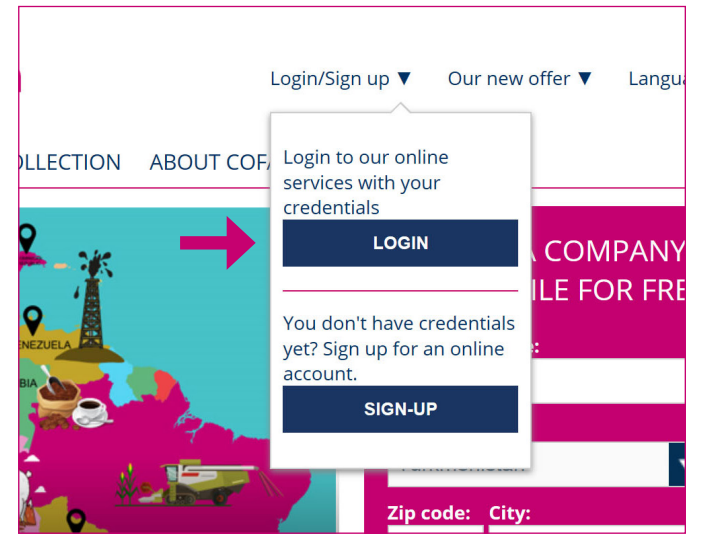

#### **/** Login

You can access InfoIcon directly at

https://icon.cofacecentraleurope.com

or via the quicklink that is on the right side of our company website at

www.cofacecentraleurope.com.

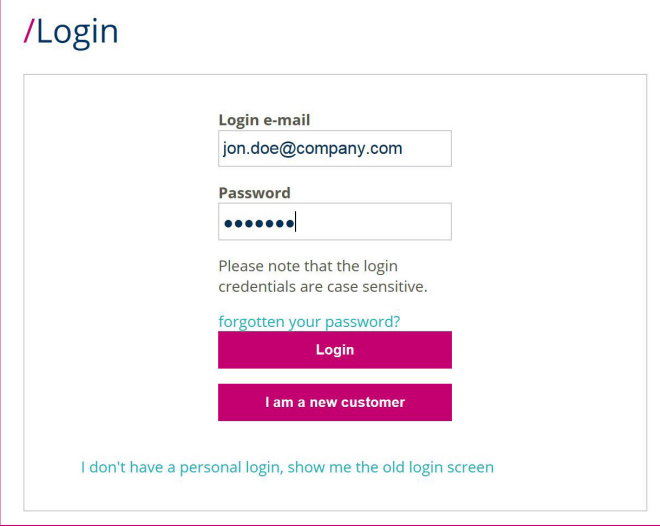

#### **/** User ID and password

Please log in with your e-mail address and the password chosen.

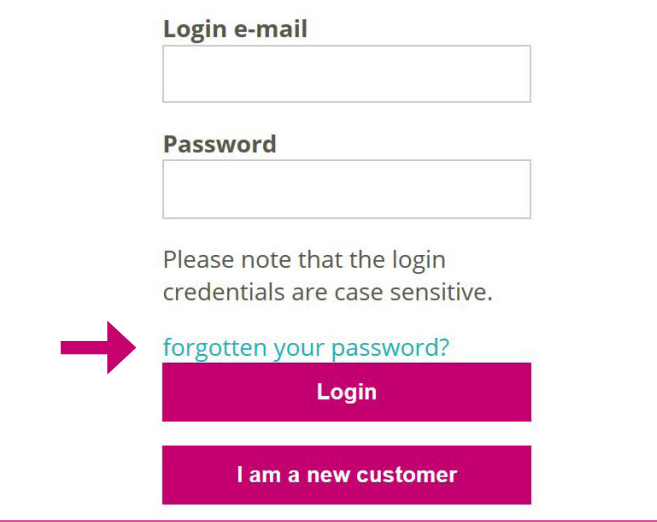

#### **/** Password forgotten?

If you have forgotten your password, please follow these steps:

1 . Click on «forgotten your password?»

### GETTING STARTED

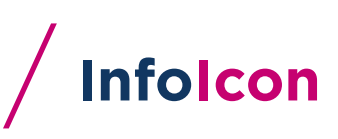

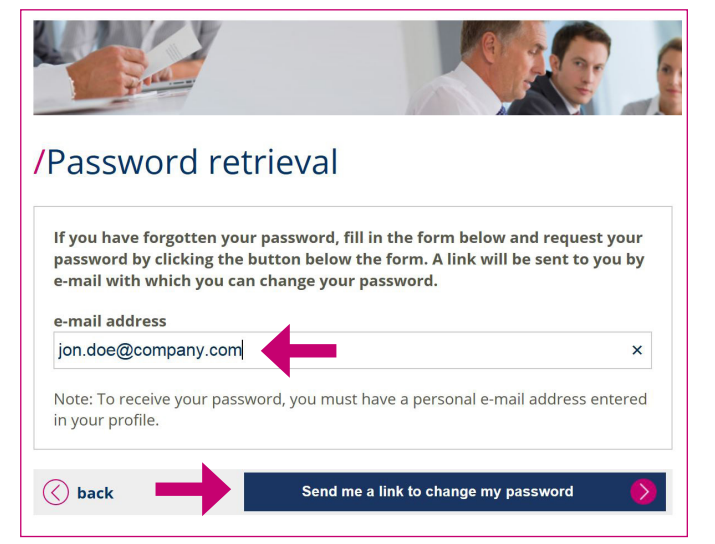

- 2. Type in the password search your ID or e-mail address
- 3. After clicking on «Send me my password», you should receive your password shortly.

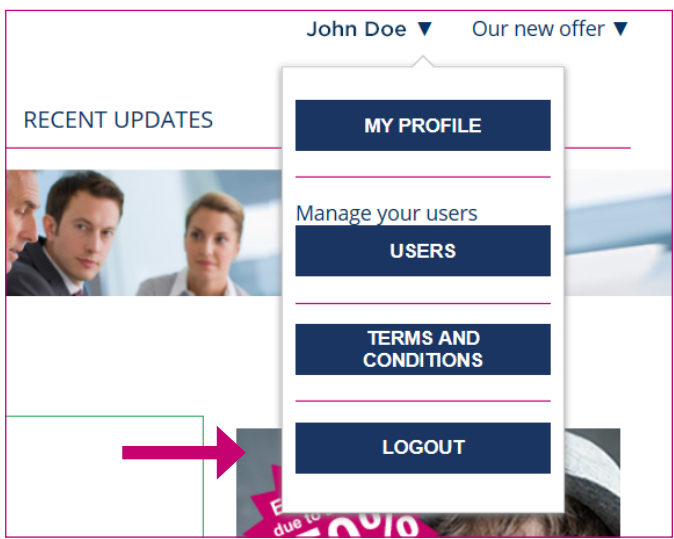

#### **/** Logout

For security reasons, InfoIcon will logout automaticallly every 15 minutes.

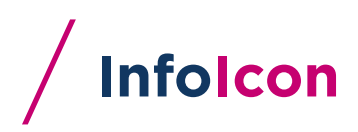

# **/** Company Search

You can search for a company without being logged in by using the free company search. The quick search bar is displayed on every page making it even easier for you:

Simply enter company name, legal identifier, address, city, country etc. into the quick company search bar at the top of each page.

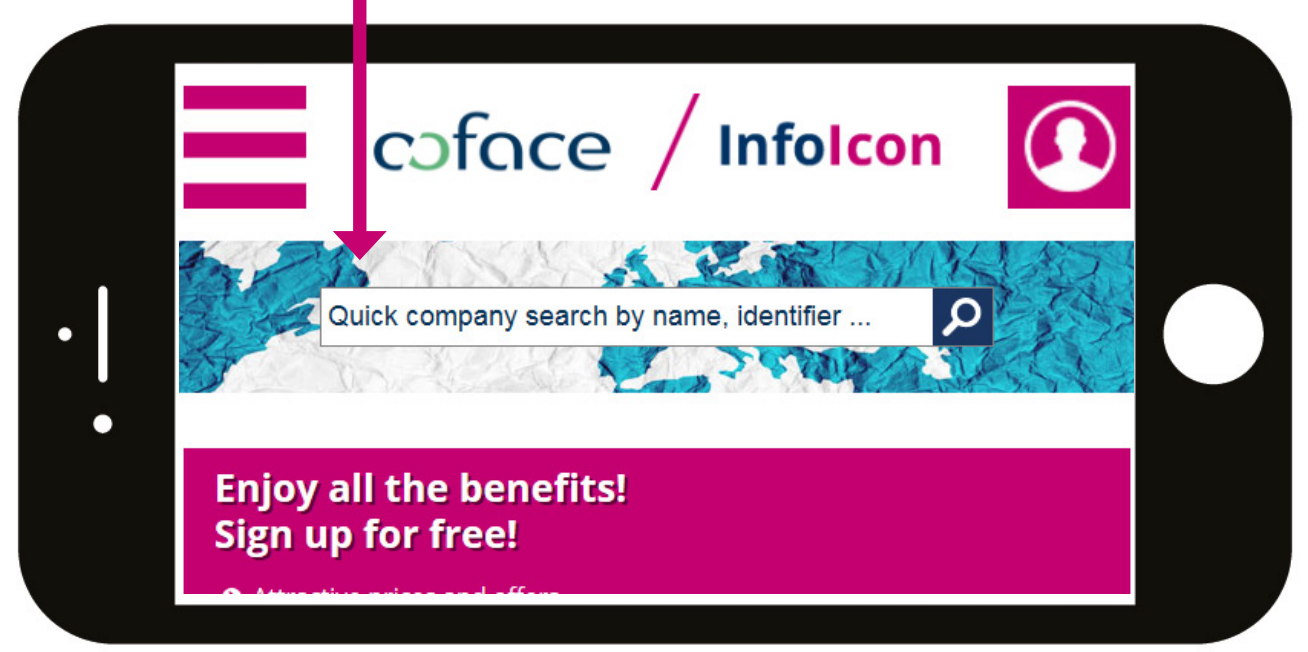

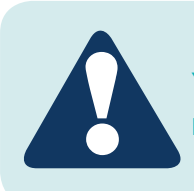

You can refine your search by entering the national ID or registration number, company name, city and / or country.

#### SEARCH RESULT

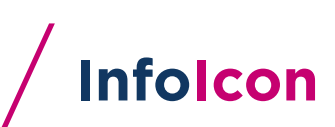

# A result list is displayed, select your company

The top search results are displayed immediately. You can also refine your search by filtering by country.

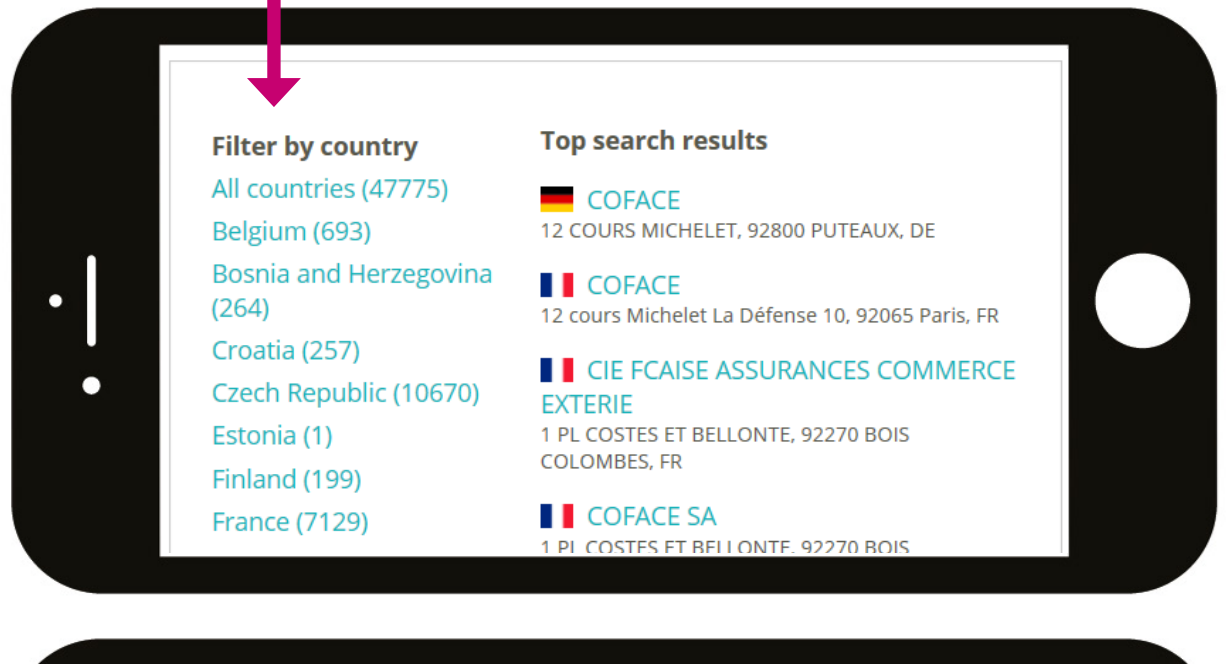

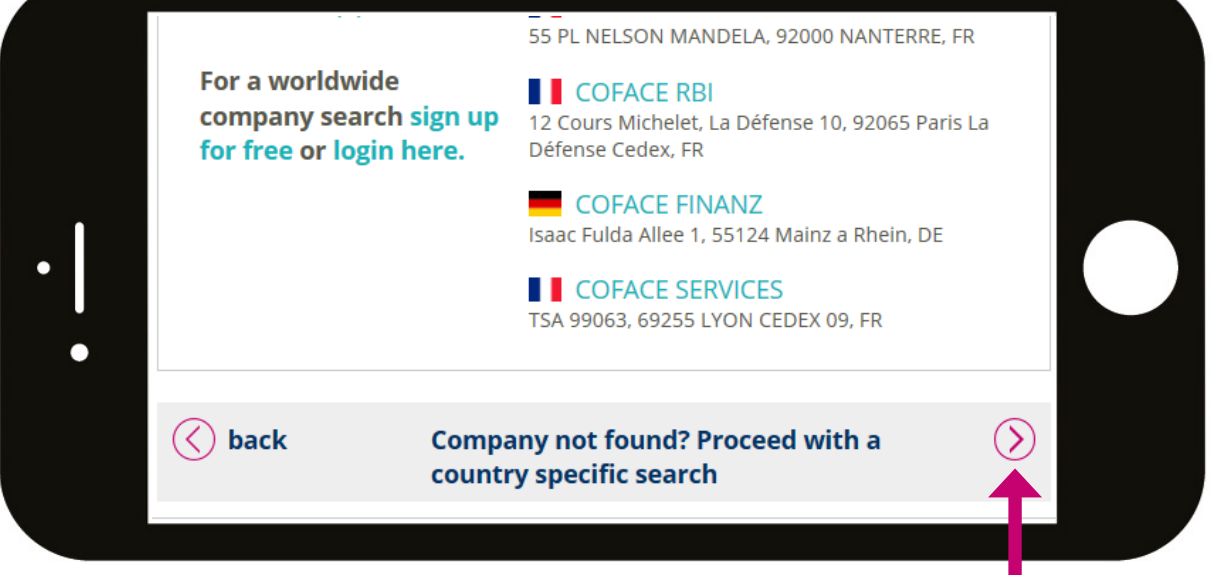

In case you shouldn't find the company requested, proceed with a country specific search or sign in to search businesses worldwide.

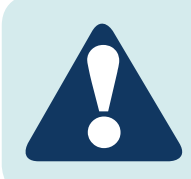

By clicking on the company name, you will get more information about the company. InfoIcon shows you which products are online available for your selection.

#### DESKTOP OVERVIEW /

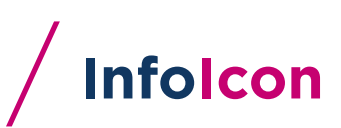

#### **/** PC Desktop

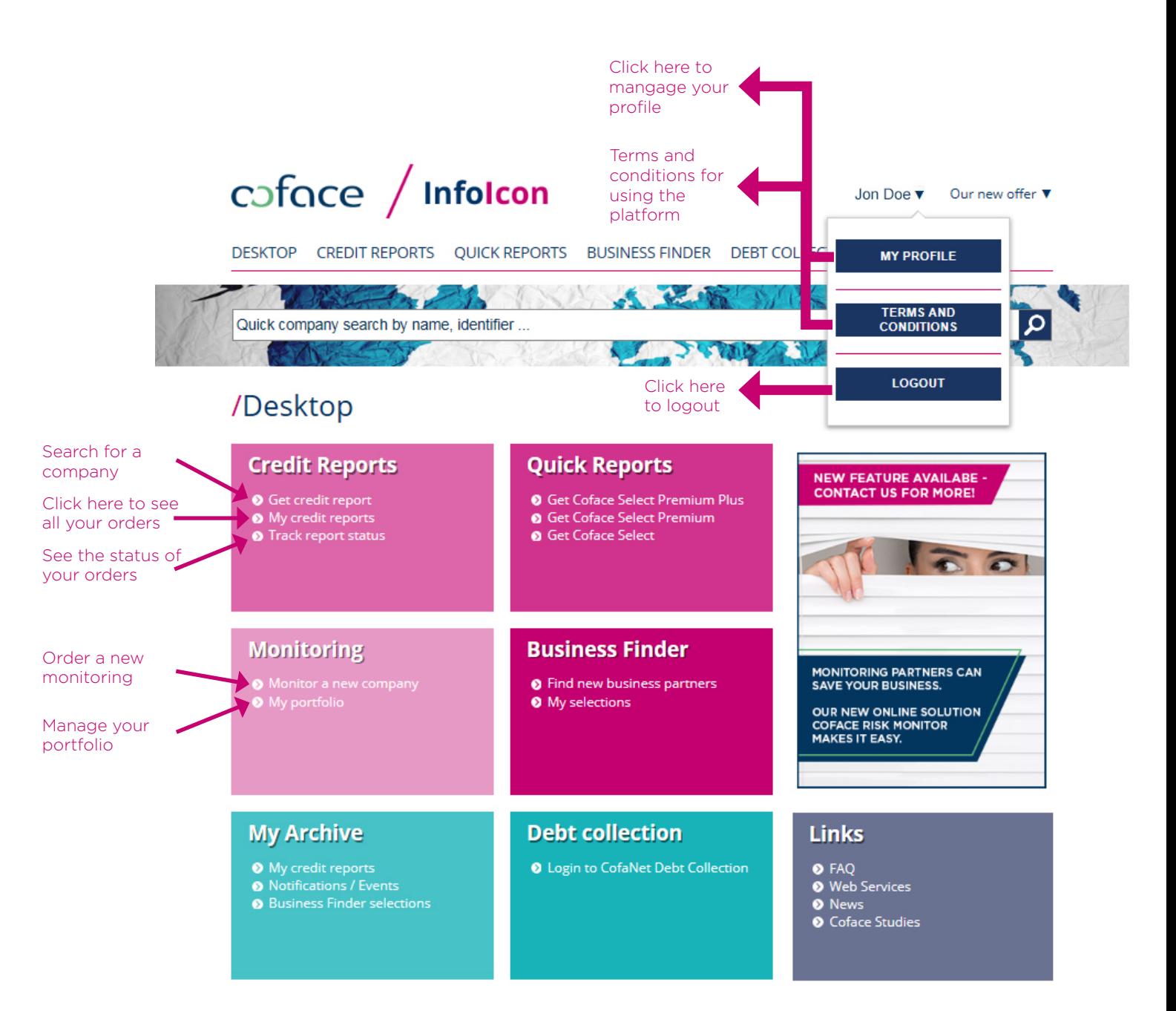

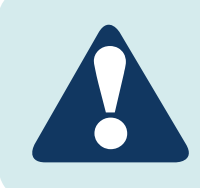

According to the terms of your contract and to your profile, you have access to various products and features, allowing you to manage your credit reports, monitorings and debt collection cases in a most time-efficient way.

# DESKTOP OVERVIEW V

# **InfoIcon**

# **/** Mobile Desktop

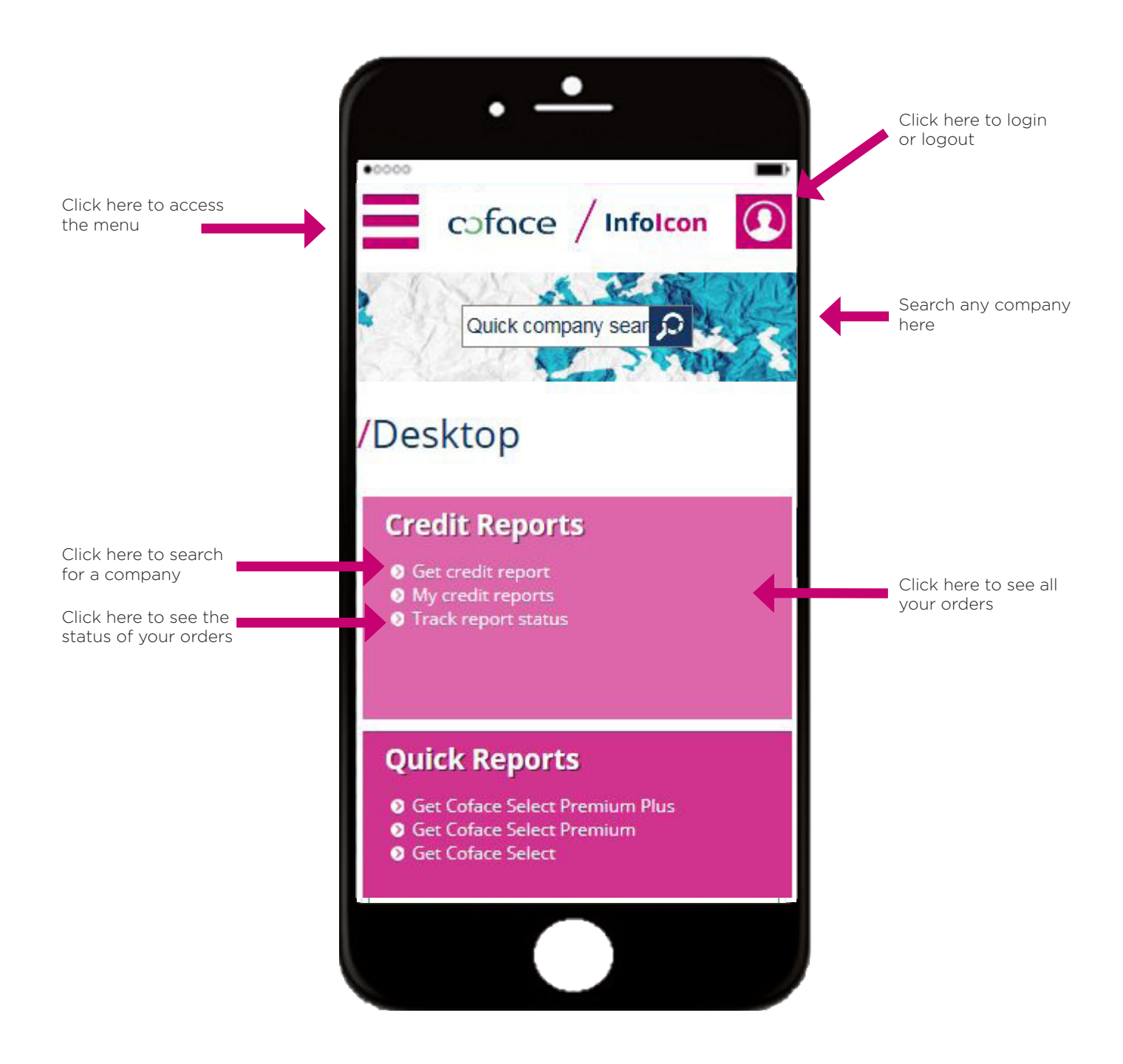

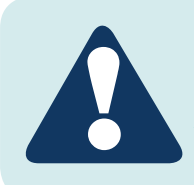

InfoIcon is optimized for mobile devices. All features are available on smartphones and tablets.

#### GET A REPORT

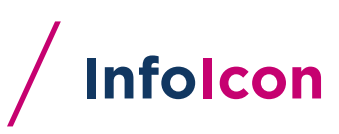

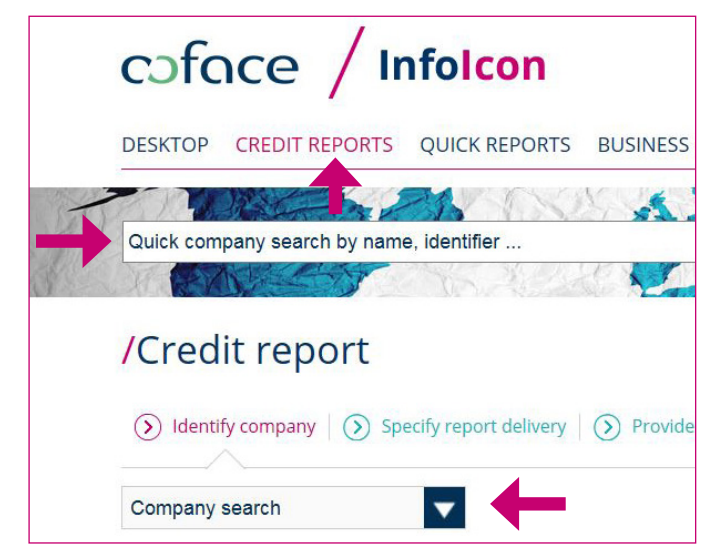

#### **/** Search for a company or sector

In order to obtain a credit report, click on «credit reports» and select whether you want to search for a company or sector.

Alternatively you can search for any company in the quick search bar displayed on every page.

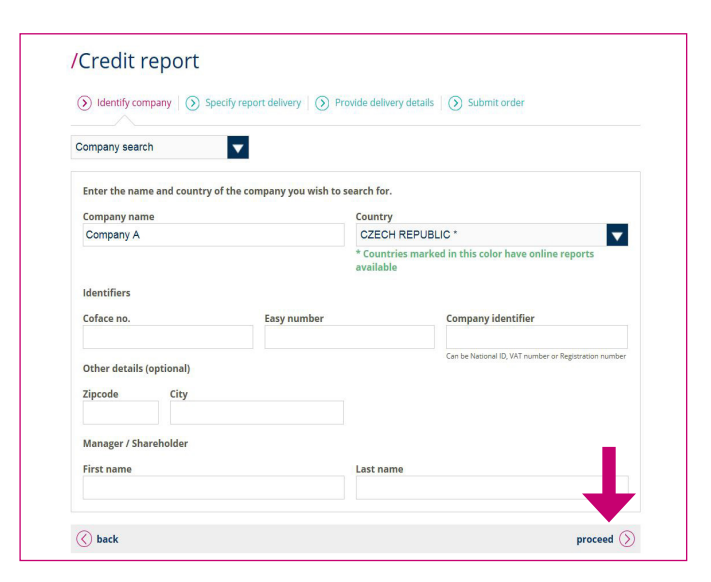

Enter information about the company on which you want to obtain a credit report in the identification mask.

You can search for the company name and the country, and also other criteria such as Easy number, national ID, Coface Central Europe number, zip code or city. Then click on «proceed».

# /Credit report - search results

 $\overline{(\lambda)}$  Identify company  $\overline{(\lambda)}$  Specify report delivery  $\overline{(\lambda)}$  Provide delivery details  $\overline{(\lambda)}$  Submit order

If the company you are looking for is not listed in the search results, you may still get its credit report. This is done by filling the<br>company details yourself. I will provide company details myself. You may also redefin

.<br>'48 companies found matching the specified criteria. The most relevant companies are shown below

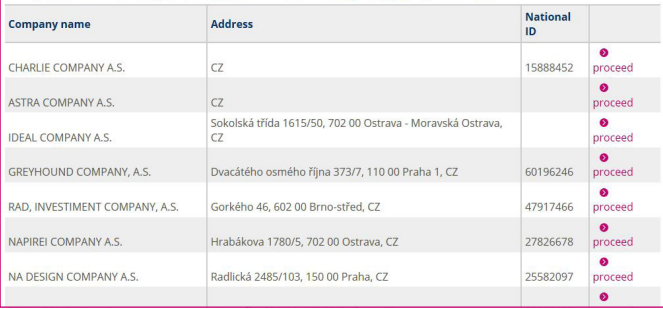

You will get the search results based on the criteria given.

If the company you are looking for is not listed in the search results, you can either search again or fill out the company details yourself and get the credit report by arranging a new search.

If the company you are looking for is listed in the search results, then please click on the company name or on «proceed» in order to continue.

#### **GET A REPORT**

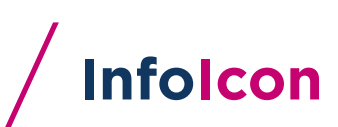

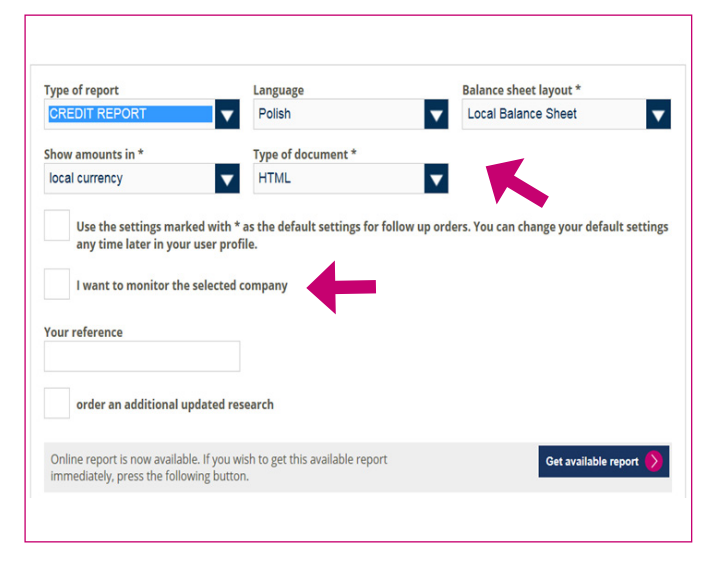

#### **/** Order report

You will receive various data about the selected company (identification number, address, legal status, etc.), that enable unique identification.

Using drop-down-lists you can specify the type of the report, language, currency and delivery form of your order.

If you also want to monitor the selected company, simply choose the option before finalizing your order.

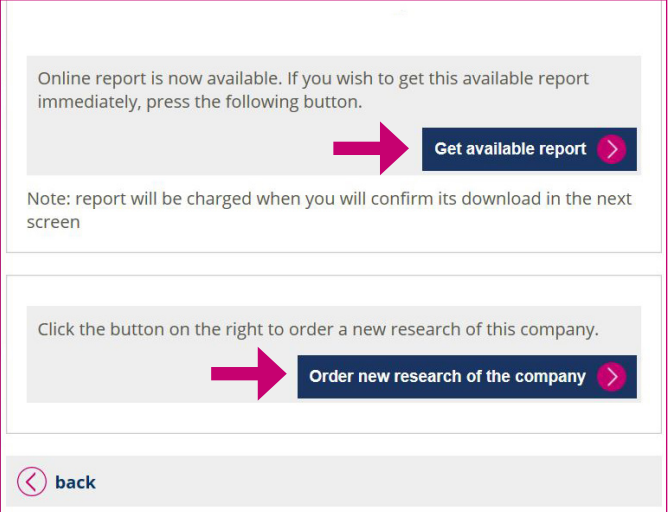

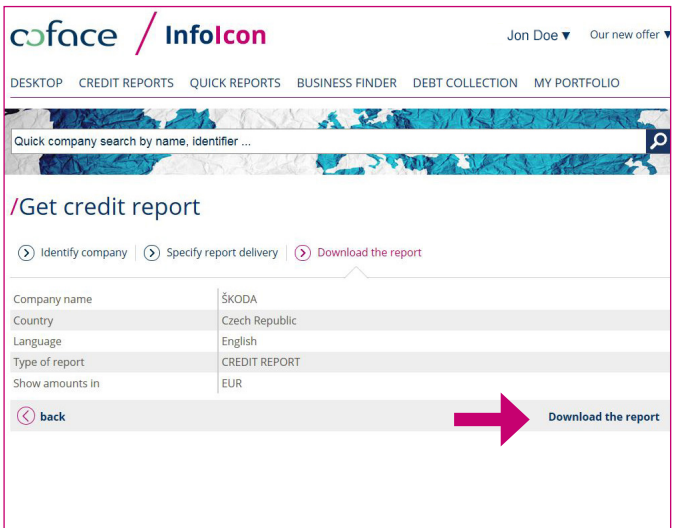

If you wish to get the availiable online report, click on «Get available report».

In case you want a completely fresh research of this company, you can do so by clicking on «Order new research of the company».

If you have decided to get a report that is available online, in the next step you will receive a brief overview of your report as well as its characteristics. Now you can confirm it by clicking on «Download the report».

The requested report will be generated immediately and automatically opens on your screen.

#### GET A REPORT

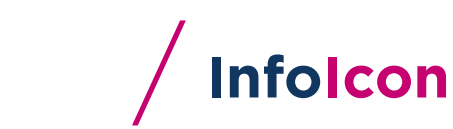

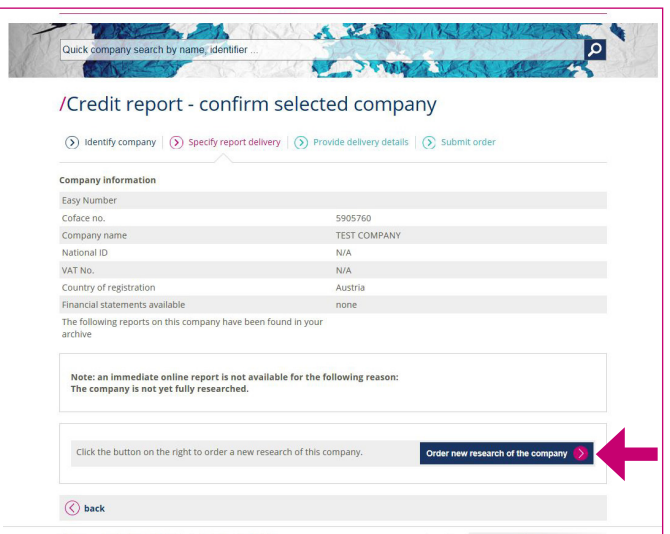

#### **/** Why does the search return no results?

Perform a new search or order new research of the company. In case you want a completely fresh research of this company, you can do so by clicking on «Order new research of the company».

### TRACK REPORT STATUS

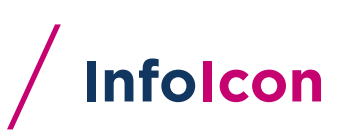

# /Desktop **Credit Reports** Get credit report • My credit reports Track report status

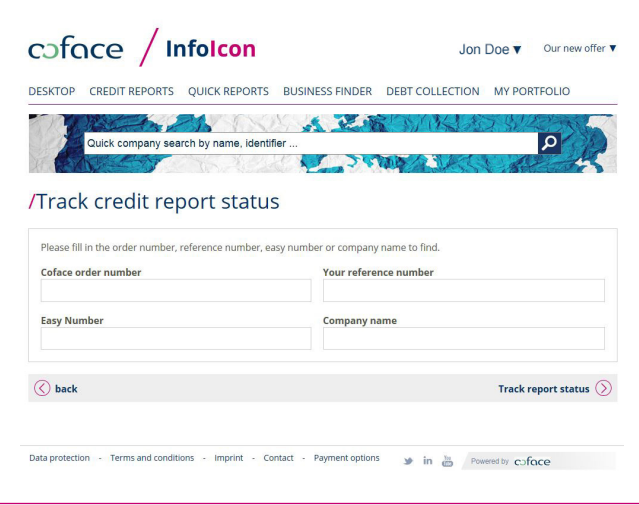

Starting from the desktop, you can track the report status by clicking on «Track report status».

By entering the Coface Central Europe order number, your reference number, Easy number or company name you can request the status of a particular report at any time.

You can download the list as Excel file.

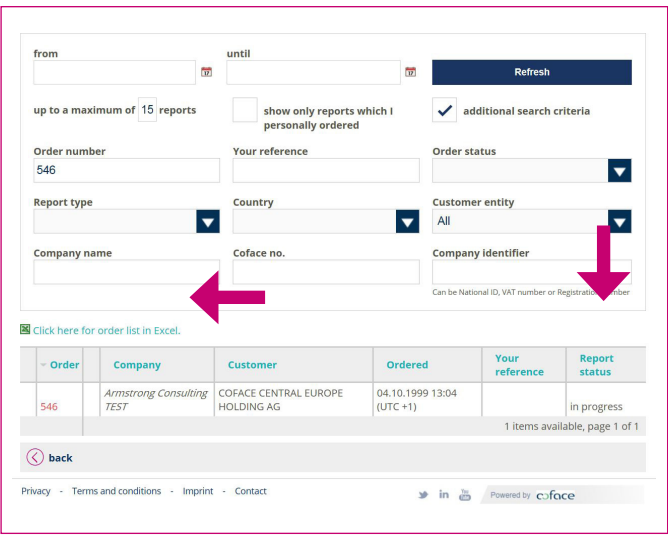

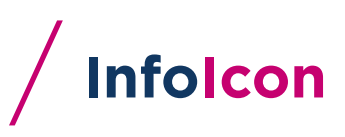

# /Desktop

#### **Credit Reports**

- Get credit report
- My credit reports
- **O** Track report status

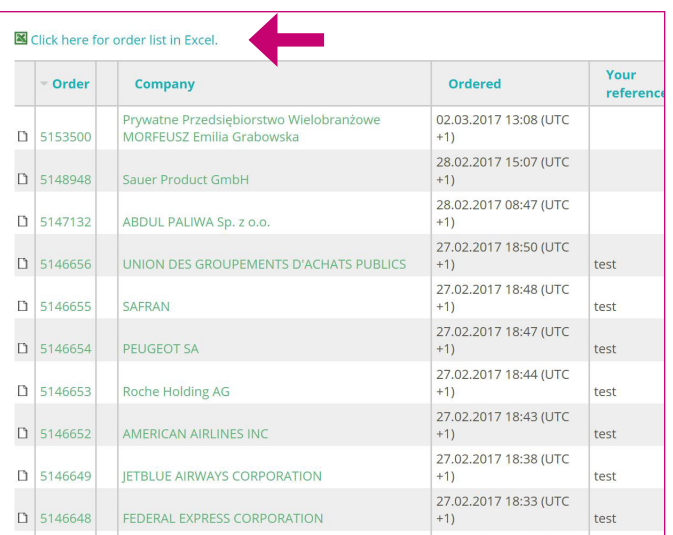

coface / Infolcon Jon Doe v Our new offer v DESKTOP CREDIT REPORTS QUICK REPORTS BUSINESS FINDER DEBT COLLECTION MY PORTFOLIO **ALL** Quick company search by name, identifier  $\overline{\mathsf{d}}$ /My credit reports from  $\overline{\omega}$  $\overline{v}$ Refresh up to a maximum of 15 reports  $\bigvee$  additional search criteria show only reports which l<br>personally ordered Order number Your reference Order status  $\blacktriangledown$ **Report type Customer entity** Country  $\overline{\mathbf{v}}$  $\blacktriangledown$  $\overline{\phantom{a}}$ Me Company name Coface no. **Company identifier** .<br>Ian be National ID, VAT number or Registra

On the desktop you will also find the «My credit reports» button - by clicking on it, you can view all of your previously requested credit reports.

You will receive all your previously ordered credit reports listed by date ordered.

The list contains the companies about which you have ordered reports, the order number, order date, reference number and the status of the credit report.

You can download the complete list in Excel format.

By using the special search you can look up only reports ordered during a certain time frame or those ordered by you personally.

#### ORDER MONITORING /

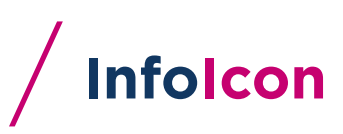

#### /Desktop

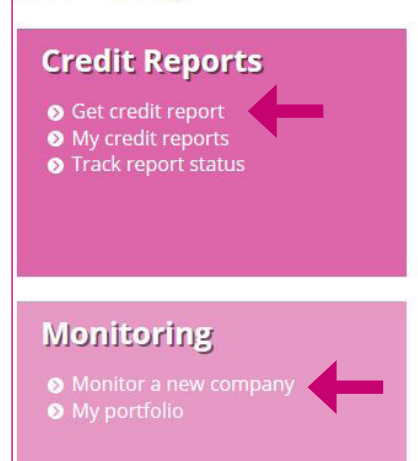

Starting from the desktop, you have two options on how to order a new monitoring. If you want to order a credit report first, click on «Get a credit report» in the section on «Business Credit Reports» and choose the option «Monitoring» before finalizing the request (see instructions on «Get a report» in this manual).

If you don't want to order a report beforehand, you can also order a standalone monitoring by clicking on «Monitor a new company».

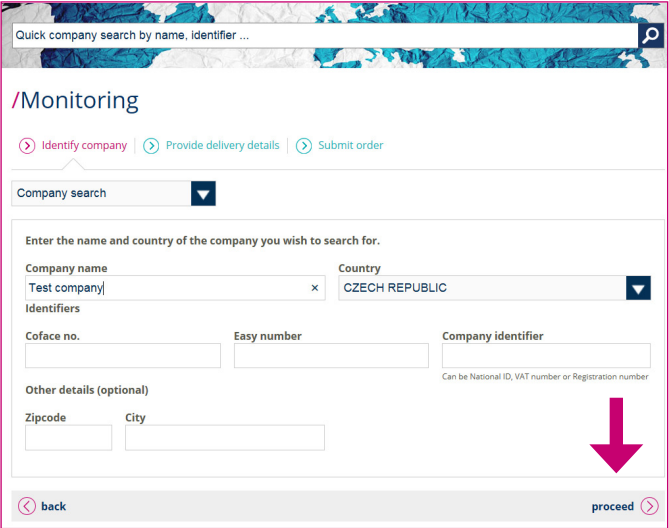

**ALL DAMIS** /Monitoring - search results  $\overline{\mathcal{O}}$  Provide delivery details  $\overline{\mathcal{O}}$  Submit order  $\Omega$  Identify company are looking for is not listed in the search results, please redefine your search criteria and try again. It If the company yo 141 companies found matching the specified criteria. The most relevant companies are shown below **Company name** Address **National ID** SKLAD Seifertova 9, 130 00 Praha 3, C o proceed TEST COMPANY MOTHER OF THE BES | prskaveca 667, 150 00 Praha, CZ 13456 **O** proceed  $\overline{C}$ 33445556 **O** proceed Test D & F TEST, S.R.O. Lihovarská 2, 716 10 Ostrava, Radvanice, CZ 65140001 • proceed 33445557  $C<sub>z</sub>$  $\bullet$  proceed  $M + H$  TEST, S.R.C Ludvíkov 146, 793 26 Ludvíkov, CZ 25375962  $\bullet$  proceed TEST test test test test test C7 **O** proceed Q TEST KESNERKA 3079/4, 150 00 Praha 5, CZ 16055462 **O** proceed H TEST A.S Na Hřebenkách 1206/25, 150 00 Praha 5, CZ 25784480 o proceed TEST Vrbenského 40, 170 00 Praha 7, CZ 43924018 • proceed TEST - ING KAMENAČKY 18. 636 00 Brno-Židenice, CZ 11480785 **O** proceed TEST SERVIS S.R.O. Dukelská 95, 273 51 Braškov, CZ 25779524 **O** proceed **TEST, 68200 TEST, CZ** 12344687 **TEST O** proceed mická 743/13. 149 00 ים וסוו 031819

Enter information about the company which you want to monitor in the identification mask.

You can search for the company name and the country, and also other criteria such as Easy number, national ID, Coface Central Europe number, zip code or city. Then click on «proceed».

You will get the search results based on the criteria given.

If the company you are looking for is not listed in the search results, you can search again or fill out the company details yourself (see also the instructions in this manual on page 12 «Why does the search return no results?»).

If the company you are looking for is listed in the search results, then please click on «proceed» in order to continue.

## ORDER MONITORING /

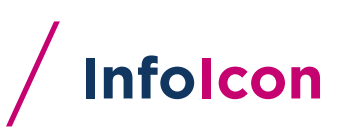

#### /Monitoring - delivery details

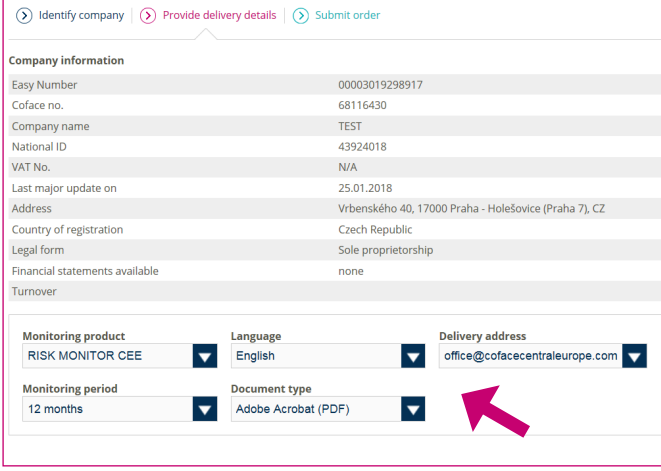

You will receive various data about the selected company (identification number, address, legal status, etc.) that will enable unique identification.

By using drop-down-lists you can specify the type of the monitoring, language, delivery address, monitoring period and the delivery form of the notification.

#### /Monitoring - submit order

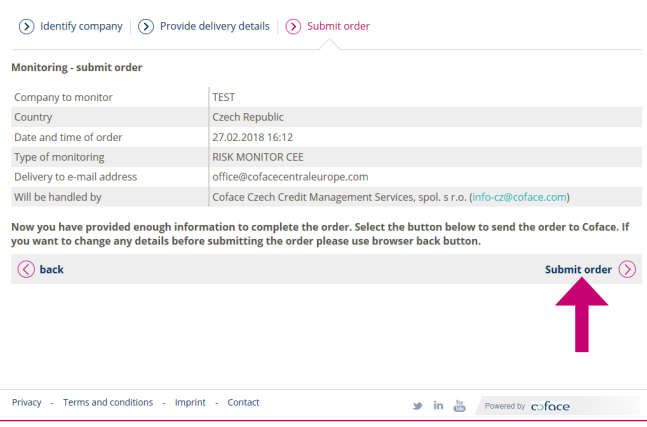

Finalize your order by clicking on «Submit order».

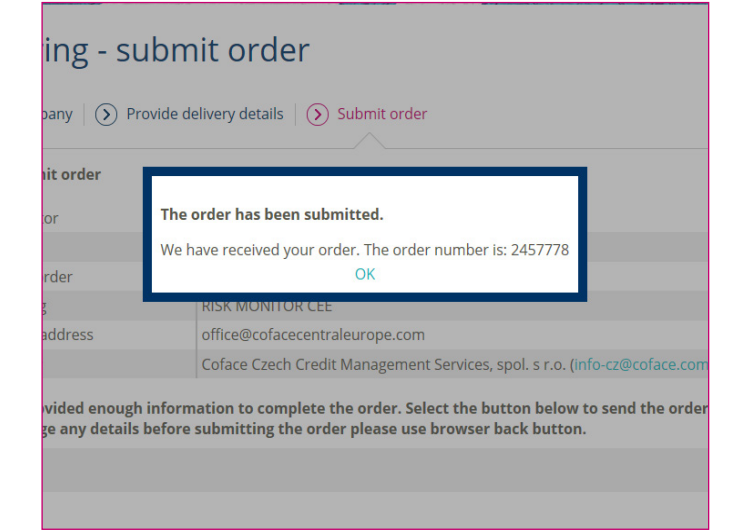

Infolcon will show you the order number at the end of the order process.

#### BUSINESS FINDER

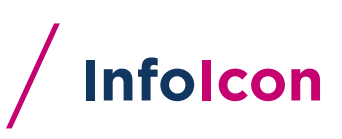

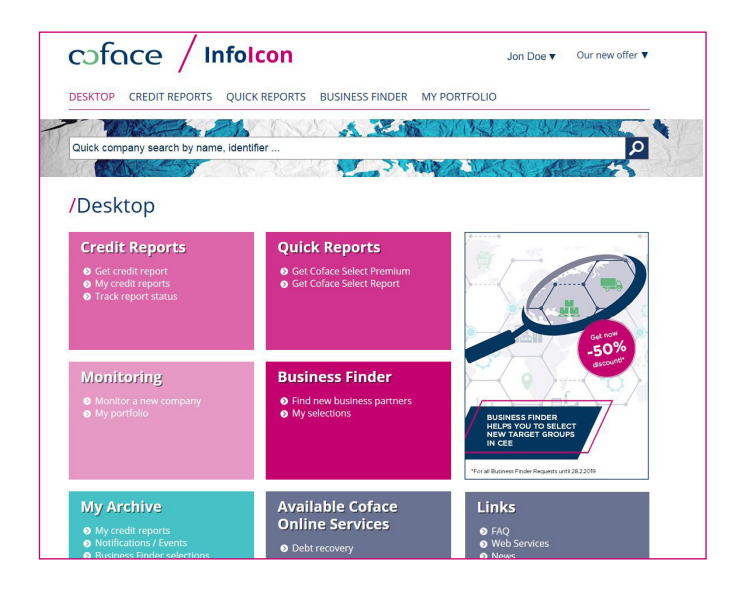

 $\overline{(\lambda)}$  Select companies  $|\overline{(\lambda)}\rangle$  Define output  $|\overline{(\lambda)}\rangle$  Download your list 2,674,579 companies matching all criteria<br>The result of your search exceeds the limit of 20,000 companies. Please<br>refine your selection or contact us for a customized offer. tion Clear form **Filter companies by geographical location**<br>**2,674,579 companies in Location as selected**<br>selection is based on the main address or headquarters<br>of the company. You can make multiple selections. The<br>function "is not" help  $\odot$  Location is not This sele Country  $x \in \mathbb{Z}$  Republic  $\overline{\mathbf{v}}$   $\check{\mathbf{v}}$ \* mandatory field Region is not  $\vert \textbf{v} \vert$ City, Zip, County is not  $\Omega$  Sectors **Filter companies by trade sectors** (>) Company Details Filter companies by key figures and company details  $\odot$  Executives Filter companies by available executive contacts 1 Import / Export Filter companies by their import/export activity

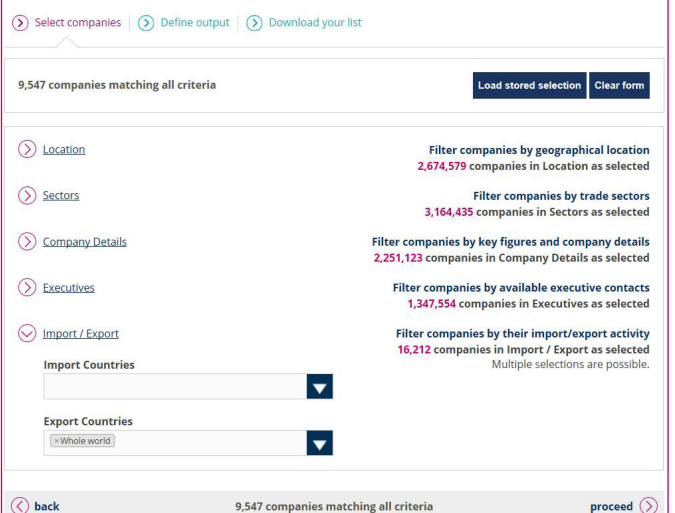

In order to start your search for new partners, click on «Business Finder» in the header or on «Find new business partners» in the box for Business Finder on the desktop.

Add different filters to fine tune your selection. Coface Business Finder allows for multiple selections and also «is not» filters.

The following criteria can be changed to fine-tune your target group:

- Location
- Sectors
- Company Details
- Executives
- Import / Export

The figure at the very top shows you how many companies are matching all criteria selected.

Coface Business Finder will always show you how many companies in the database match the criteria for a given filter group. At the very top and at the very end, the total amount of companies matching all criteria are shown.

When you are satisfied with the total amount given, click on proceed.

#### BUSINESS FINDER

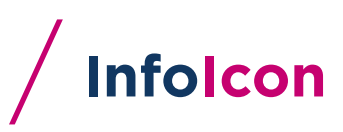

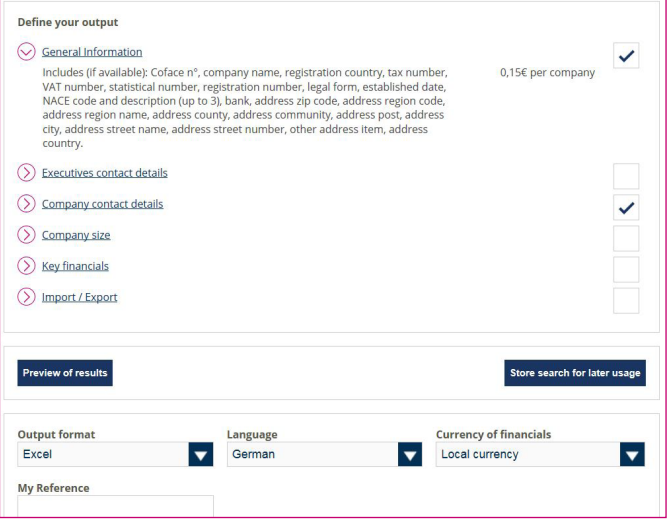

As last step, define the information that should be included in your final export file.

If no other output information is added, the general information of the chosen companies will be shown in the output file.

Additionally, you can select further information to be shown in the output file:

- Executive contact details
- Company contact details
- Company size
- Key financials
- Import / export countries

You can always preview the results or store the search for adapting it later.

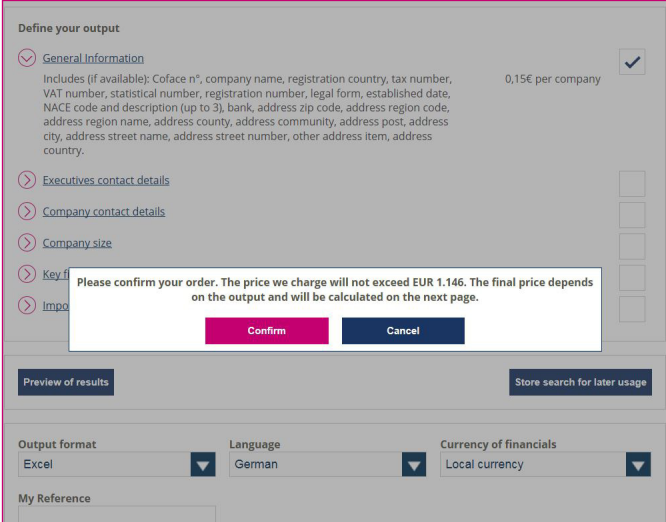

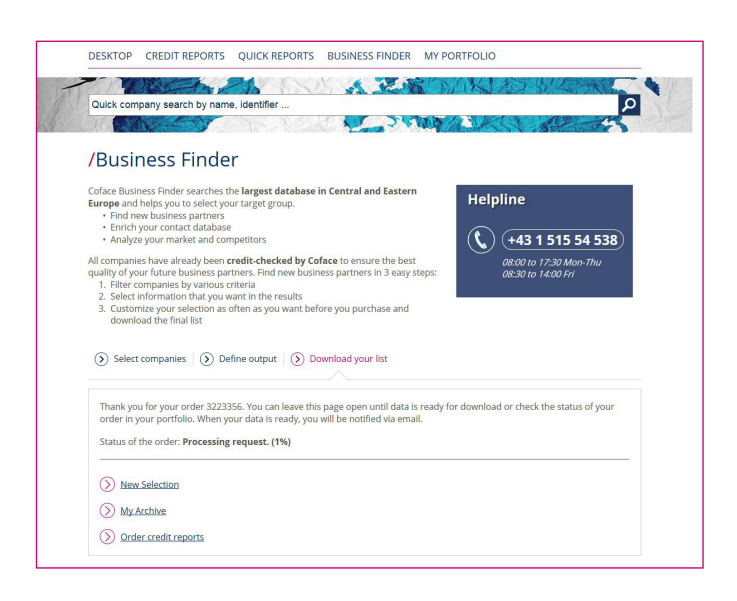

Coface Business Finder will show you the maximum price that will be charged. The final price depends on the final information available and included in your file.

As soon as you have confirmed your order, Coface Business Finder starts generating the file. When the final output file is ready, you can download it directly from the page and you will also receive an email with a download link.

Logged-in customers can also download their selection from «My Porfolio» (as you see in the article «Selections» of this handbook).

# MANAGE PORTFOLIO

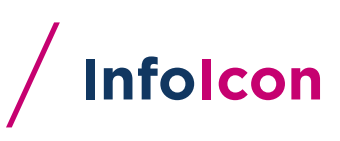

#### /Desktop

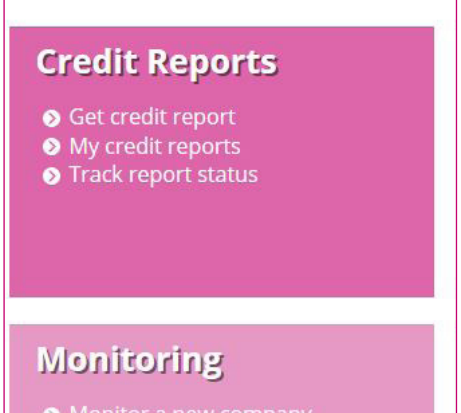

● Monitor a new company ● My portfolio

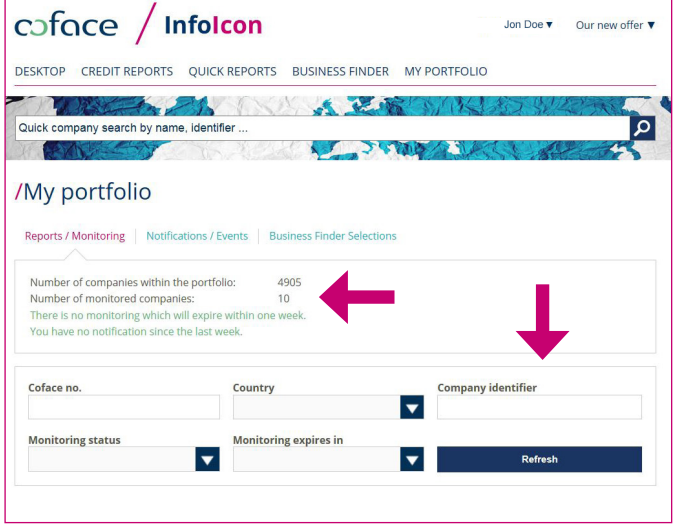

If monitoring is available for you, you will find the link to «My portfolio» in the section «Monitoring».

«My portfolio» shows:

- all companies that are monitored,
- companies for which monitoring will soon expire,
- companies for which notifications about changes have been delivered recently and
- companies where you can add or extend a monitoring.

In the section «Companies» within «My portfolio», the total number of companies compared to the ones monitored as well as monitorings that will expire are shown in the overview. The total number of companies includes all companies where either a report or monitoring was orderd in the past.

You can search for any company in your portfolio by adding the Coface number or the company identifier.

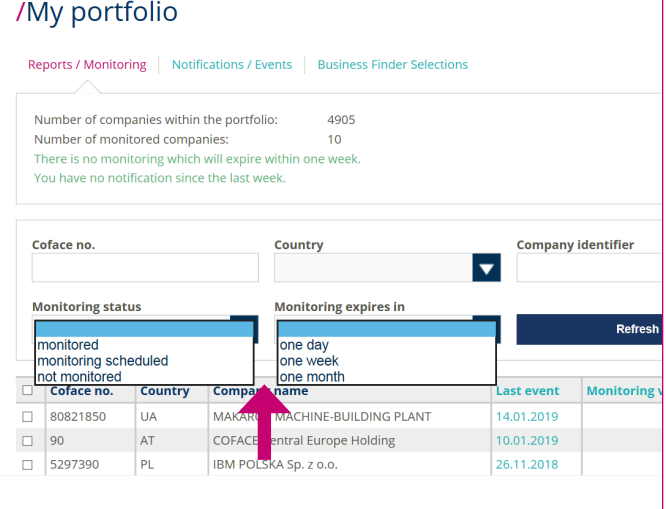

Alternatively, you can narrow your search by using filters on the monitoring status or monitoring expiration date.

# MANAGE PORTFOLIO

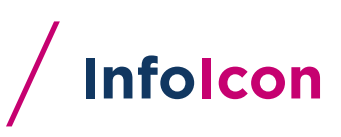

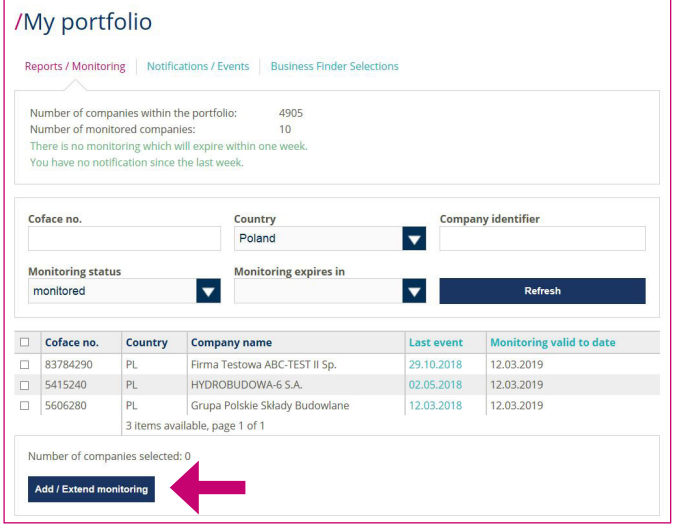

coface / Infolcon Jon Doe  $\bullet$  Our new offer  $\bullet$ DESKTOP CREDIT REPORTS QUICK REPORTS BUSINESS FINDER MY PORTFOLIO Allen March **Azd** Quick company search by name, identifier. **Sy TANKIES** /Select monitoring settings The following products are available for the countries of the companies you have selected. Please choose a product for each Products for countries PL  $\mathbf{r}$ **RISK MONITOR CEI** Duration 12 months Email office@cofacecentraleurope.com  $\circledcirc$  back proceed  $\overline{\odot}$ 

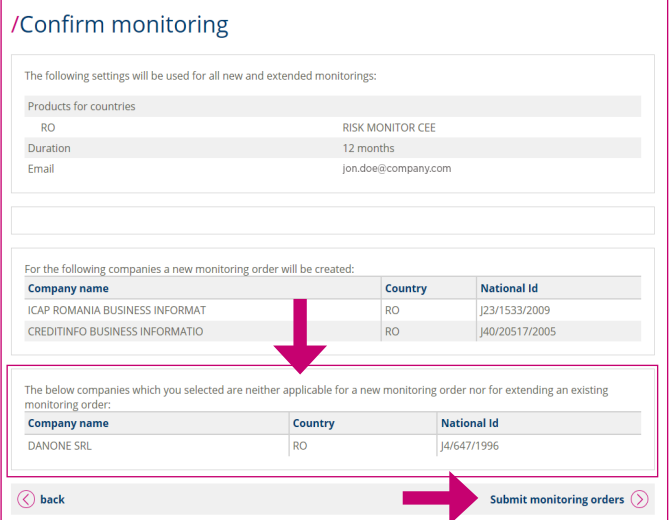

By ticking the box in front of the companies of your search result you can either add new or extend existing monitorings of up to 50 companies per page at once.

On the next page, you can choose the products available in your profile for the companies selected.

The confirmation page summarizes the monitorings ordered but also indicates for which companies an order isn't possible.

A new order can't be placed if

- 1. an active monitoring already exists or
- 2. monitoring isn't available in the selected country or
- 3. the company wasn't researched within the last 12 months.

Finalize your order by clicking on «Submit monitoring orders».

# MANAGE PORTFOLIO / V

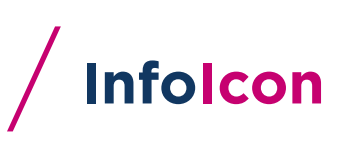

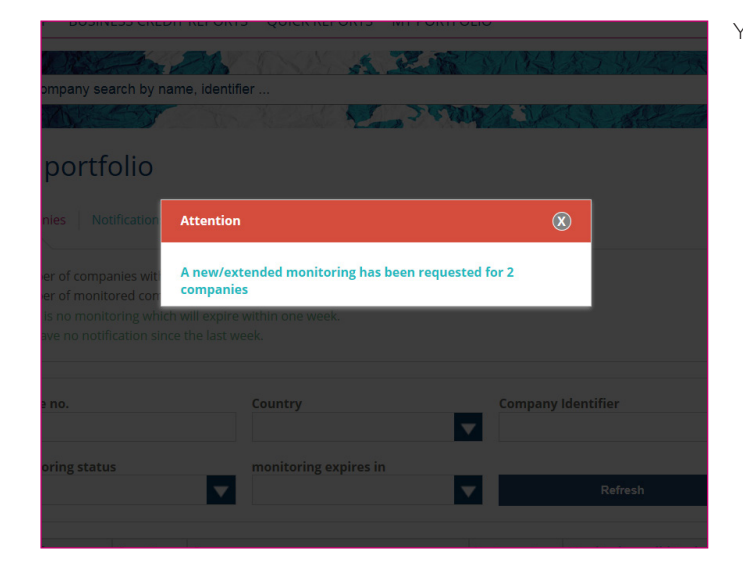

/My portfolio Companies | Notifications / Events Number of companies within the portfolio: 139 roundine or comparies with the portion.<br>
Number of monitorid companies:<br>
There is no monitoring which will expire within one week.<br>
You have no notification since the last week. **Company Identifier** Coface no. Country Country<br>Romania  $\blacktriangledown$ **Monitoring status** Monitoring expires in  $\overline{\phantom{a}}$  $\blacktriangledown$ Refres  $\Box$  Coface no. Country Company name Last event Monitoring valid to dat CREDITINFO BUSINESS INFORMATIO  $\Box$  77913140 RO 28.02.2018 28,02,2019 84064600 RO ICAP ROMANIA BUSINESS INFORMAT 28.02.2018 28.02.2019  $\overline{2}$  38497160  $RO$ DANONE SRI 22.03.2017 3 items available, page 1 of 1 Number of companies selected: 0 Add / Extend monitoring

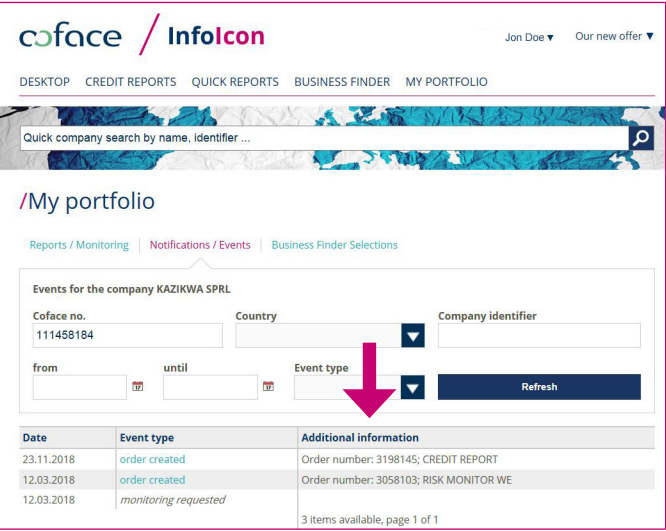

You will receive a short confirmation of your request.

In your portfolio overview, you can always validate whether your order was successful by checking the new monitoring end date that should be updated.

By clicking on the date in the column «Last event», you will get additional information on orders of the respective company.

#### **NOTIFICATIONS**

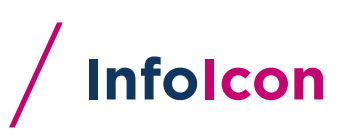

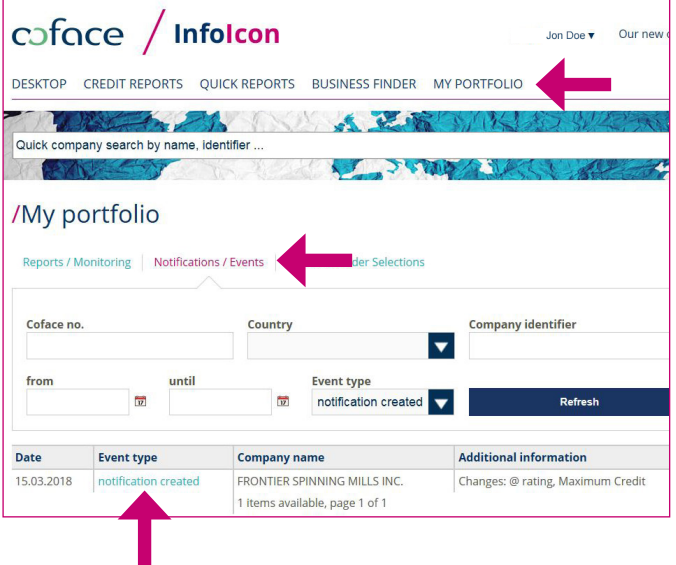

In «My Portfolio», the section «Notifications / Events» provides an overview on all events that have taken place for each individual company in your portfolio within the last 12 months.

It allows you to keep track of

- all actions done on companies and
- any changes on a company reported by Coface

By clicking on the link in the column «Event type», you will see a more detailed overview of the notification.

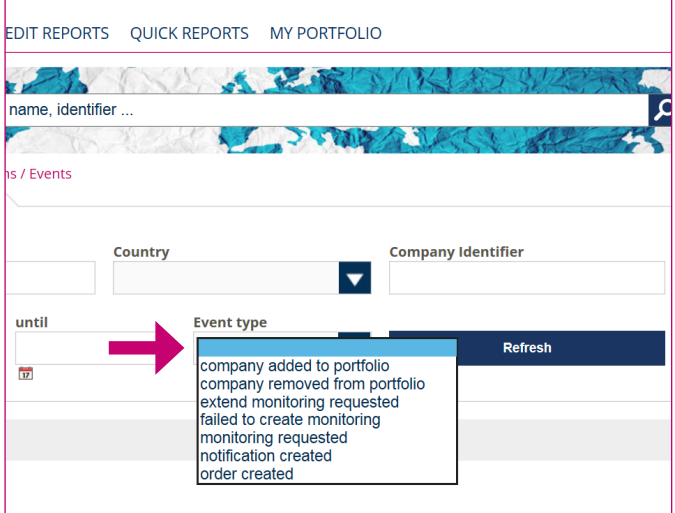

COMPANY HYDROBUDOWA-6 S.A. ing: 12.03.2<br>RISK MC<br>305738 0000000000000000 r: KRS 0000079<br>Sąd Rejonowy City:<br>Cour THE FOLLOWING CHANGES TO THIS C **Credit Rating** Previous<br>status: @rating score: 99 - On acc<br>status: @rating score: 3 - High ris<br>New status: @rating score: 3 - High ris /DELIVERY EMAIL: office@cofacecentraleurope.cor 3057381 (Coface Poland) **CIDET CENT** 14.01.2019 /LAST SENT 14.01.2019 **SEND COUNT** 

A drop-down filter allows you to narrow the results shown.

The detailed overview of the notification includes information on the monitoring product selected, details of the monitored company and the detected changes.

### **SELECTIONS**

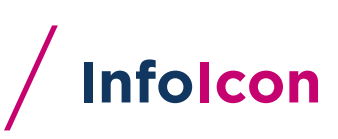

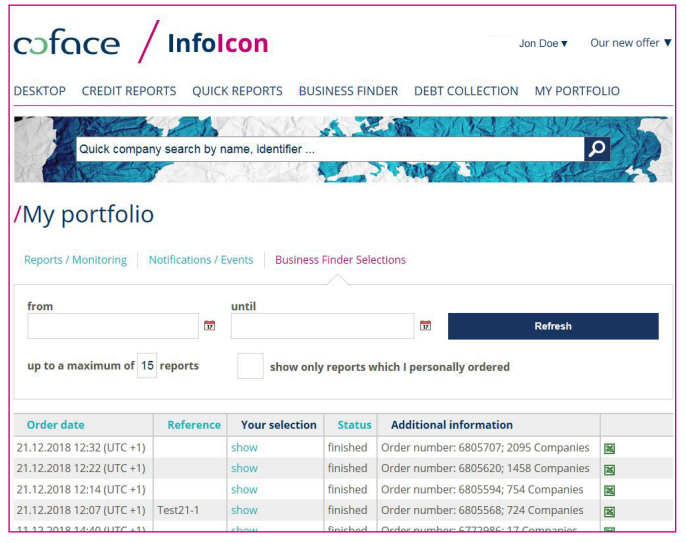

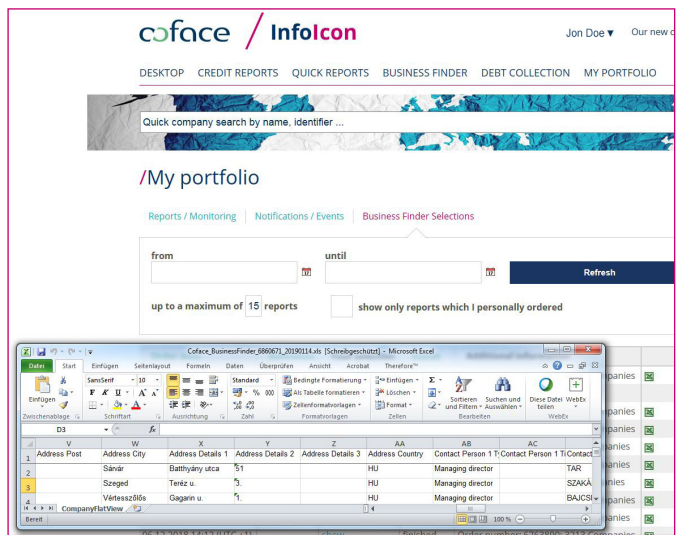

In «My Portfolio» – «Business Finder Selections» all previously ordered files are stored. You can download Business Finder selections until 30 days after you have ordered the file.

**COFACE CENTRAL EUROPE HOLDING AG** MARXERGASSE 4C 1030 VIENNA - AUSTRIA **www.cofacecentraleurope.com**

# coface